## Steps to obtain your Letter of Acceptance

Enter the Online Office UV: https://www.uv.es/virtual-office/en/online-office-uv.html

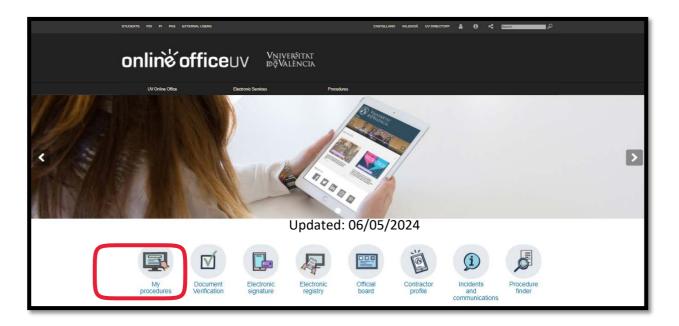

Please click on My Procedures.

The page will immediately change to this one:

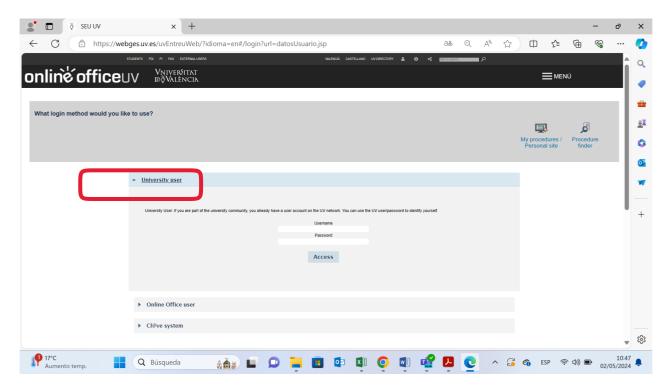

Please click on **University user.** 

Enter your username and your password (as you did when filling the online Application Form in)

Enter into Academic records history and the page will immediately change to this one:

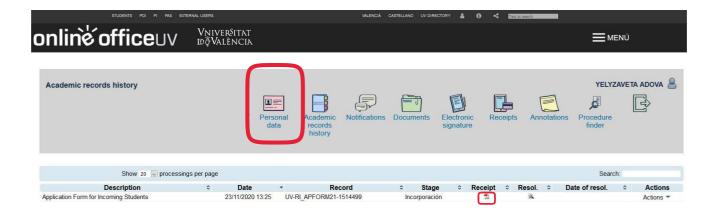

Please click on the magnifying glass of the **Resol** column to open your Letter of Acceptance.

Updated: 06/05/2024